## Cómo transformar archivos WORD a PDF…

## **Pasos…**

1. En la aplicación de **WORD**, luego que tienes tu documento listo y guardado, vas al **MENÚ** parte superior izquierda y das click en **ARCHIVO**

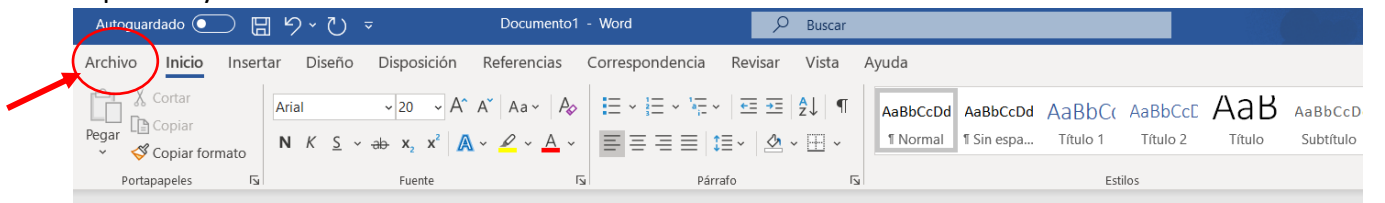

2. Dar click a **GUARDAR COMO** para guardar archivo, pero ahora en formato PDF …

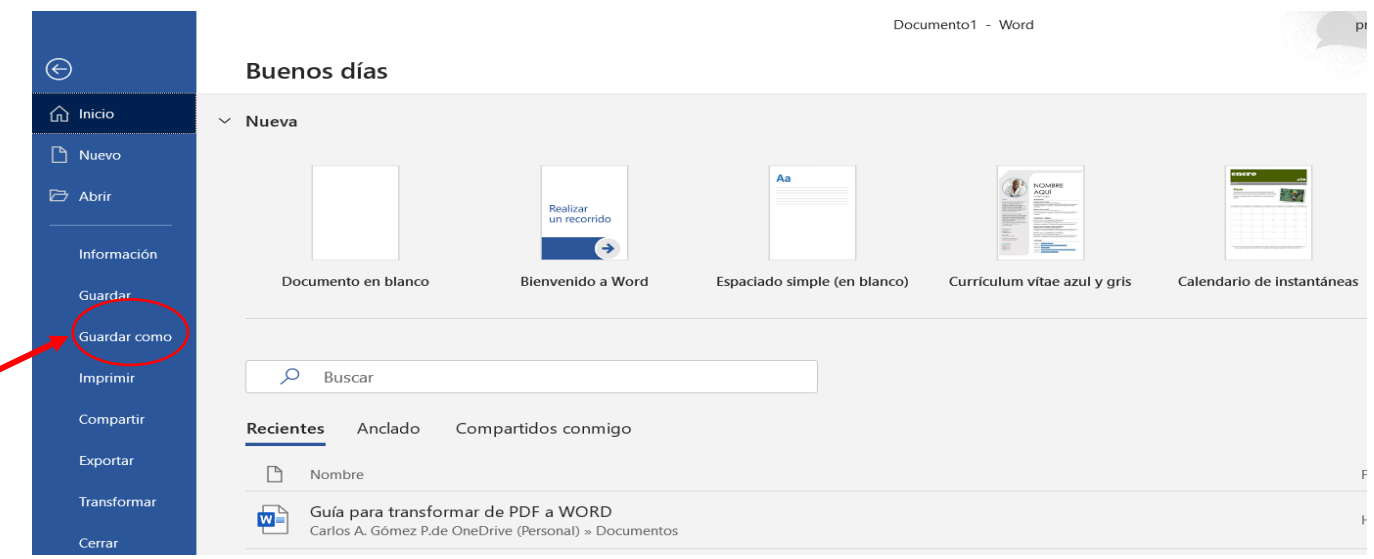

3. Se abrirá la ventana para seleccionar el archivo a guardar en formato PDF… como ya tiene el nombre que usaste para guardarlo en WORD, puedes mantener el mismo nombre o cambiarlo si deseas… Le das click a la ventana abajo del nombre del archivo para desplegarla y seleccionas **PDF (\*.pdf)** …

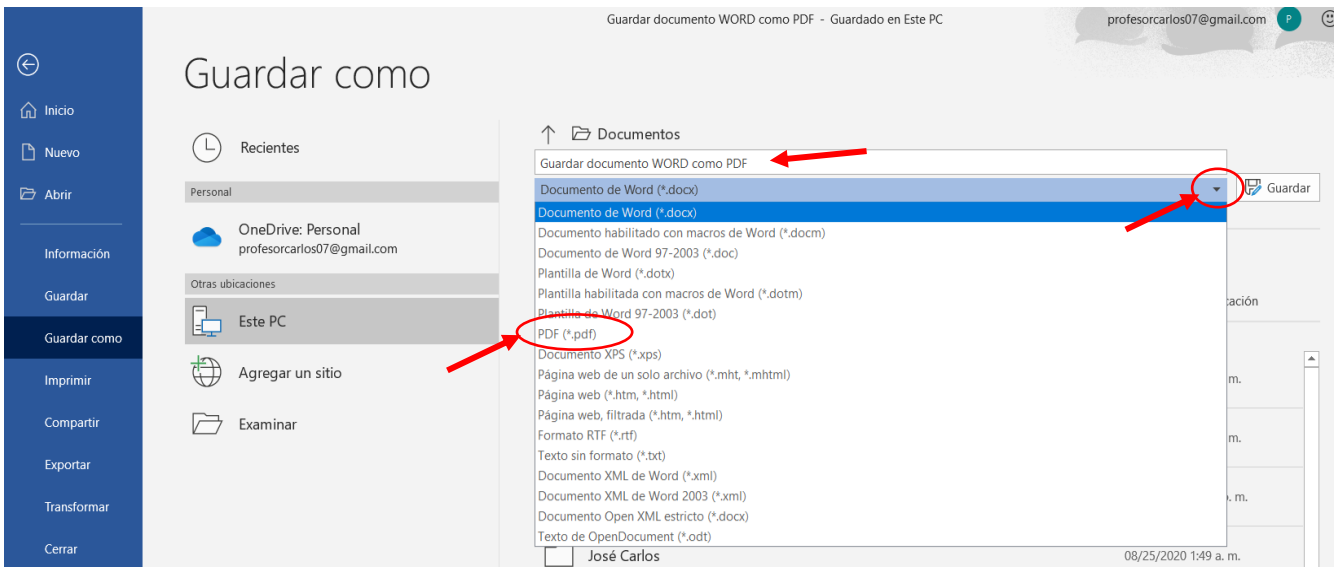

4. Luego aparecerá el nombre del archivo (el mismo o el nuevo, si lo cambiaste) y abajo como formato **PDF**, le das **GUARDAR… Y listo, ya tienes tu archivo en formato PDF.**

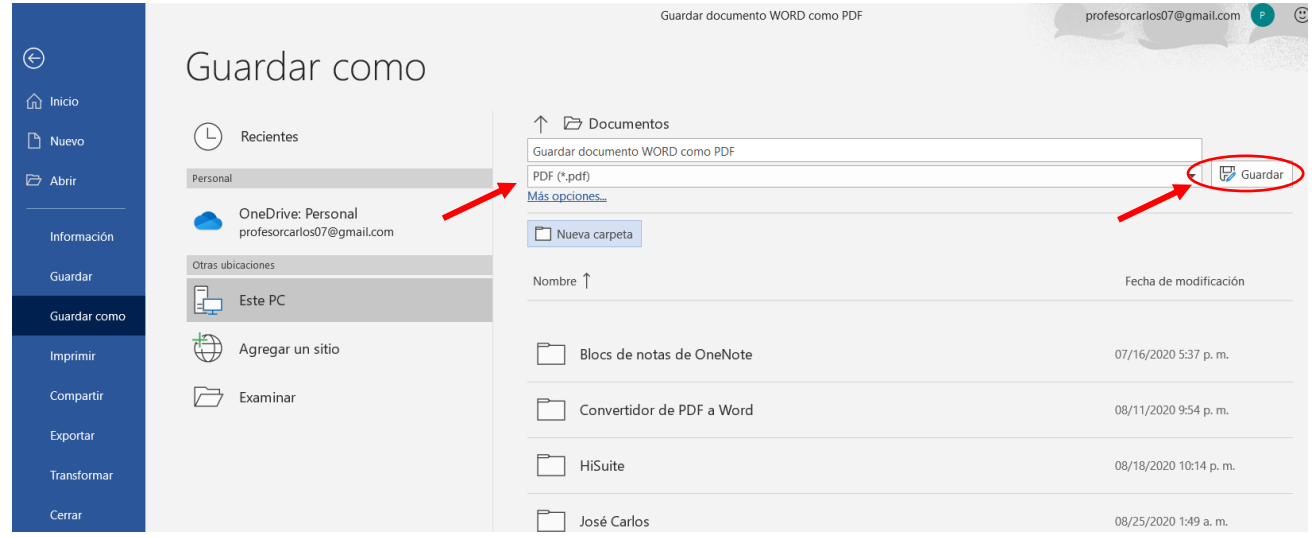

5. Si tu computadora tiene lector de **PDF**, el archivo se debió guardar en la misma carpeta donde está el original de WORD. Pero, si no tiene lector de PDF, debes buscar el archivo en la carpeta **DESCARGAS**.